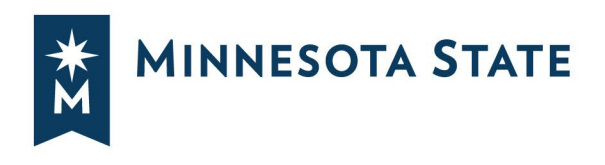

# **Using Schedule Builder**

### **CREATE YOUR OPTIMIZED SCHEDULE**

**Schedule Builder is a dynamic scheduling platform where you can choose your primary schedule from multiple possible schedules.**

Build class schedules manually or automatically generate combinations based on preferences.

**Building a schedule in Schedule Builder does not register you for classes. After you build a schedule in Schedule Builder, complete your registration in Courses & Registration in [Student eServices.](https://www.minnstate.edu/askus/eServices.html)**

**See steps on pages 9-11, IMPORTANT: Register for your courses in eServices.**

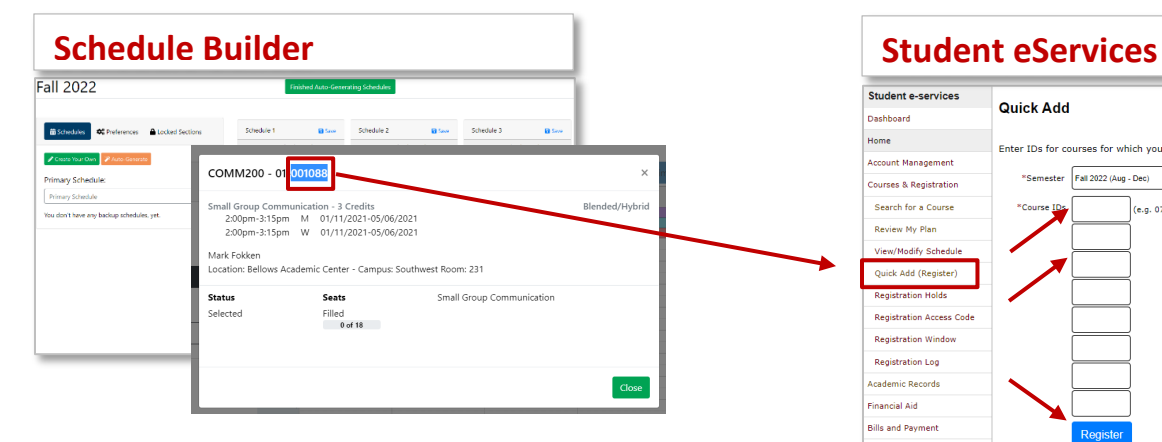

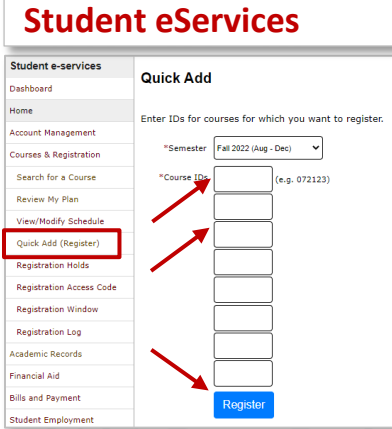

AND UNI

### **Start in Plans or Schedules**

#### **In Plans**

Create schedules by pushing planned courses from a term in a Preferred Plan to Schedule Builder.

#### **In Schedules**

Create schedules by adding courses in Schedule Builder.

#### Student View

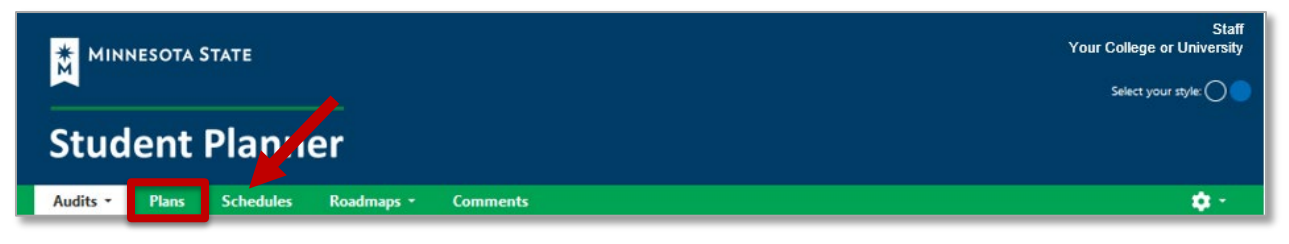

#### Staff View in a Student Account

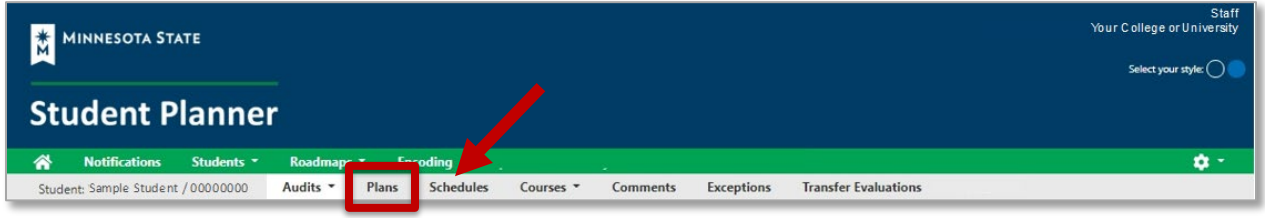

## **Start in Plan Builder**

**Planned courses can be pushed from a Preferred Plan Term in Graduation Planner to the My Schedule section in Schedule Builder.**

1. Select the Plans tab:

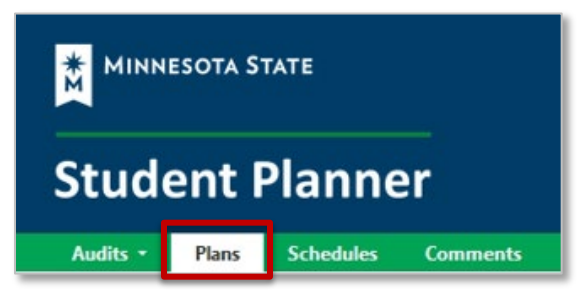

2. On the Manage Plans page, select the Preferred Program:

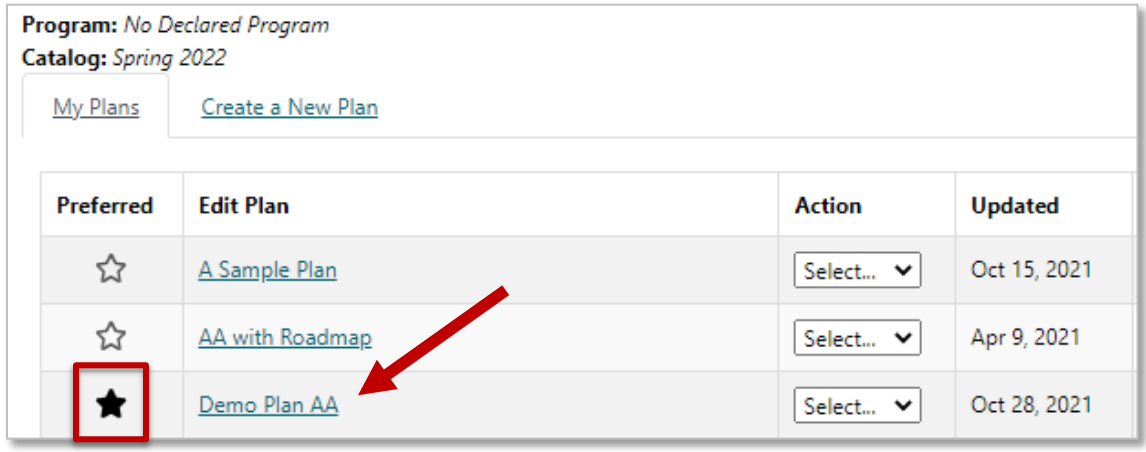

3. In the term you would like to push to Schedule Builder, select the calendar icon:

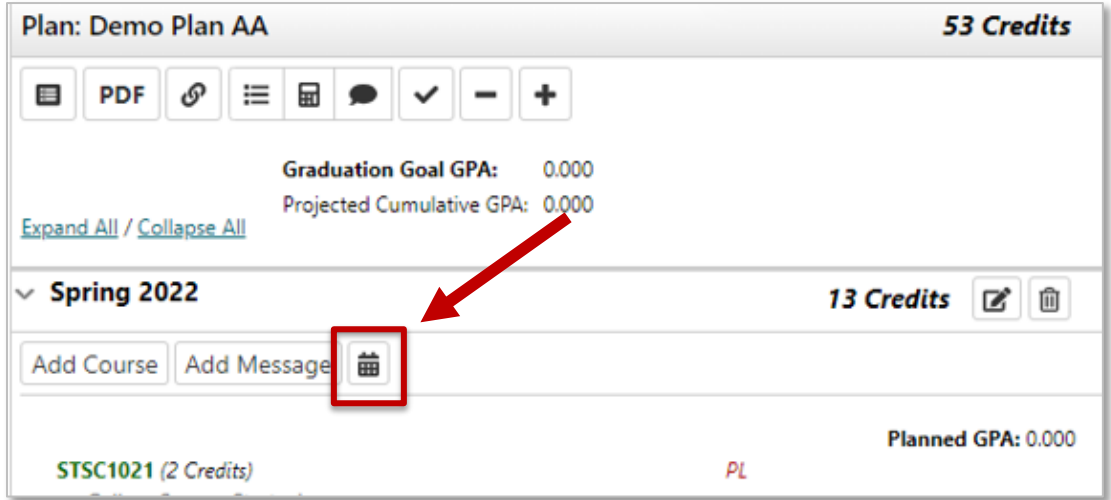

4. Select 'Yes' to add the Planned courses to the same term in Schedule Builder:

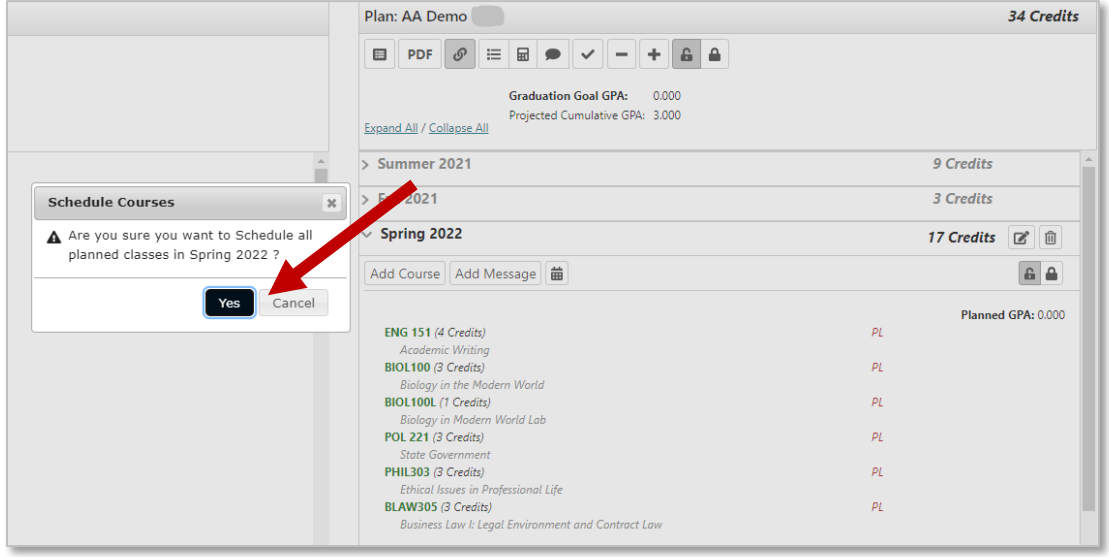

5. Opens in Schedule Builder with courses already added:

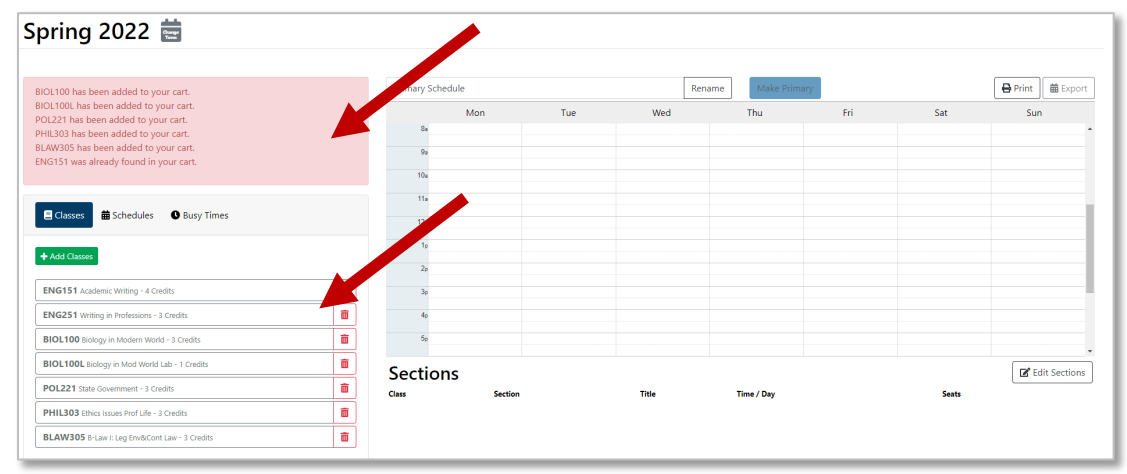

# **Add Courses Directly in Schedule Builder**

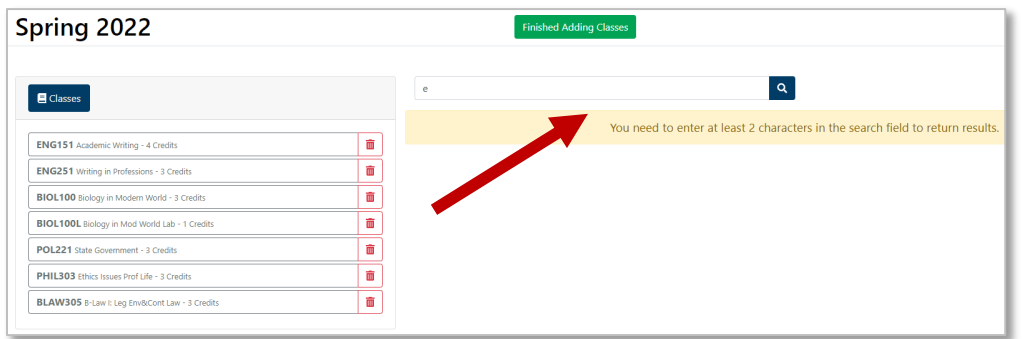

### **Once all your courses have been added, select "Finished Adding Classes"**

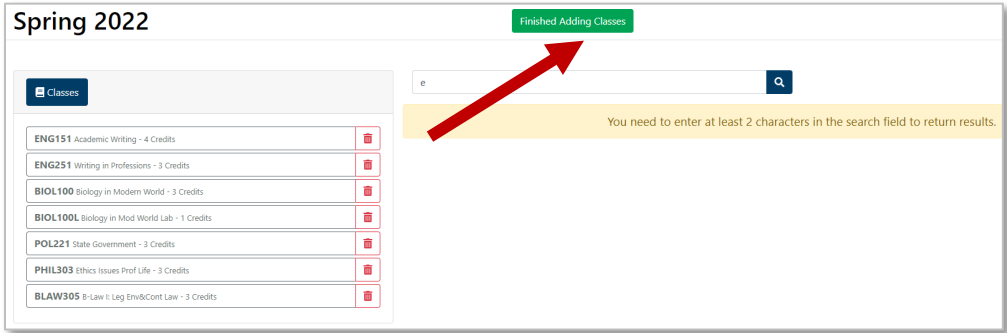

# **Add Your Settings**

### **Busy Times - Enter times you cannot take classes.**

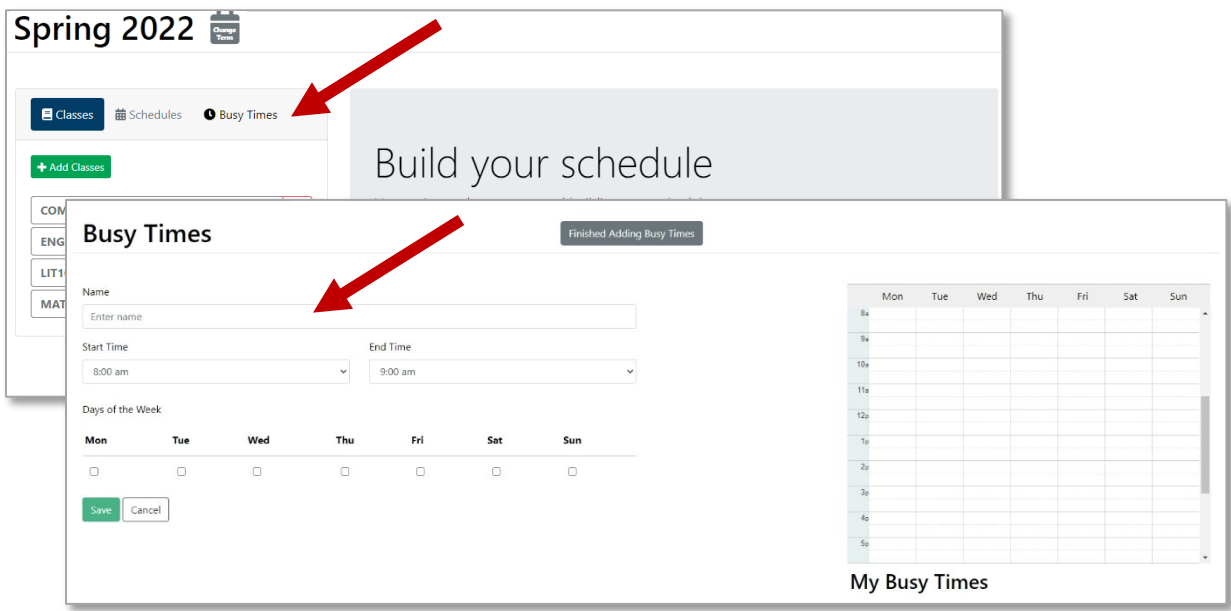

## **Set Your Preferences**

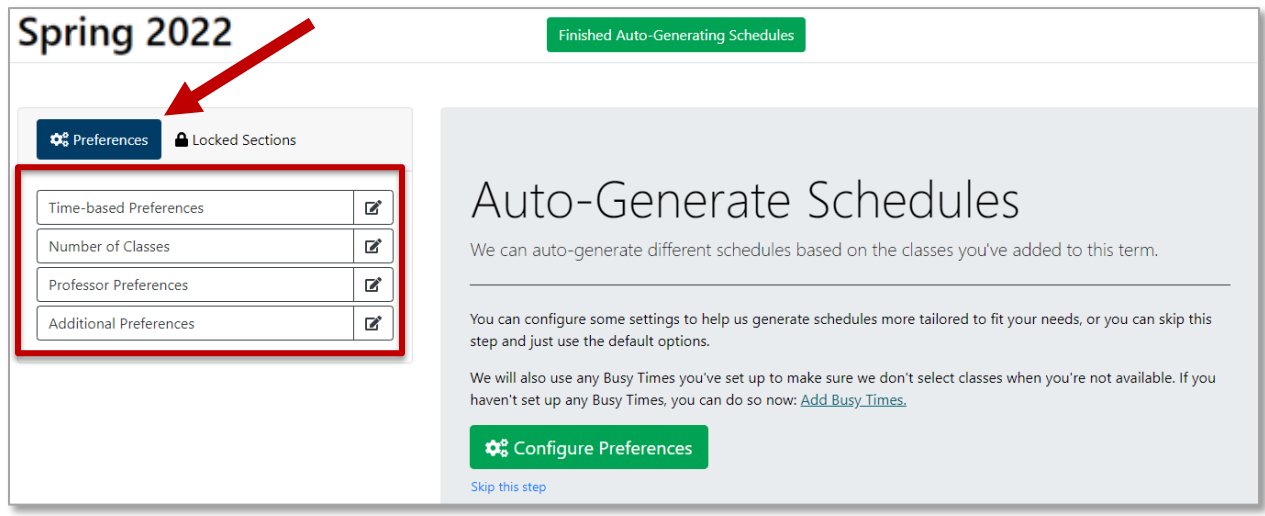

#### **Time-based Preferences**

Narrow down when you want to take classes:

- Time Between Classes
- Time Between Classes on Different Campuses
- Number of Days
- Time Block

#### **Number of Classes**

Identify the number of classes you want to take:

- Take them all
- I planned extra
	- o Minimum/Maximum number of classes
	- o Minimum/Maximum number of credits
	- o Are there classes you must take together?
	- o Are there classes you do not want to take together?
	- o Prioritize which classes you want or prefer over others

#### **Professor Preferences**

• Identify the professors you prefer

#### **Additional Preferences**

• Identify the course delivery types you prefer

# **Select Save & Finish**

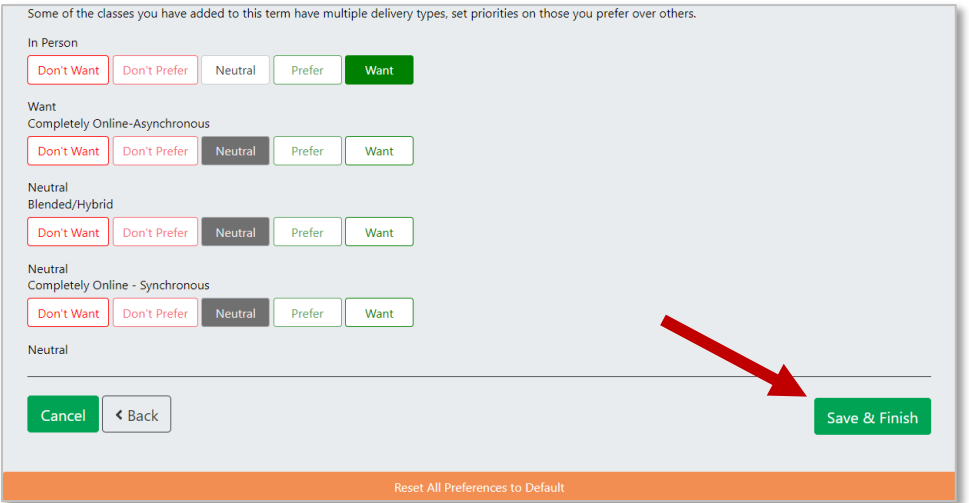

### **Auto-Generate Schedules**

### **Select the number of schedules and then the Generate Schedules button:**

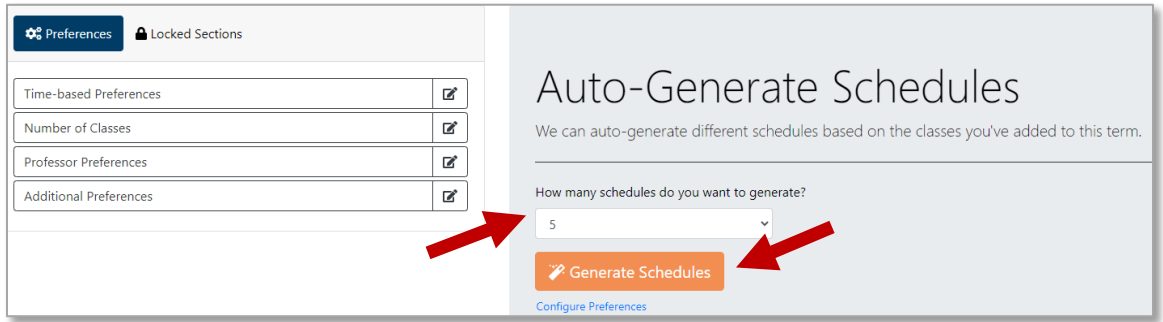

### **You can now edit the auto-generated schedules:**

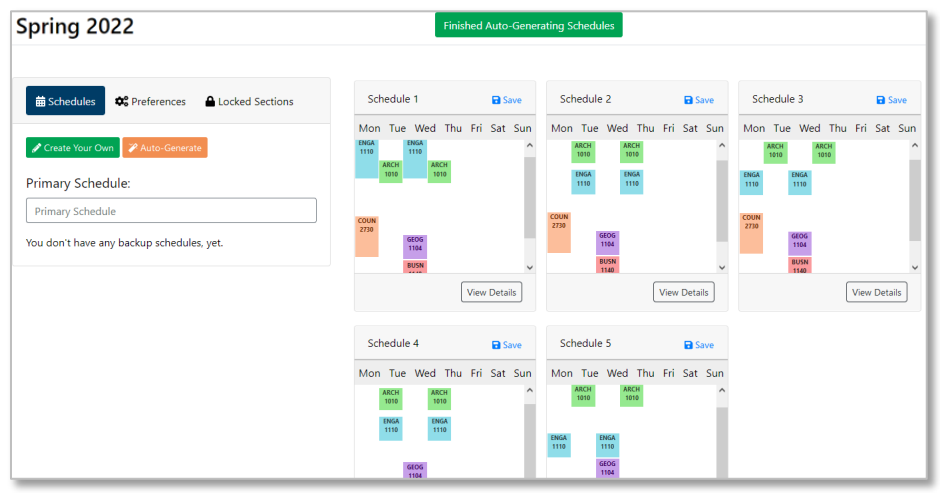

# **Locked Sections**

#### **Locking a section only applies to Auto-Generate, not Create Your Own.**

After a section(s) is locked, the locked section(s) are pulled into every auto-generated schedule that is produced.

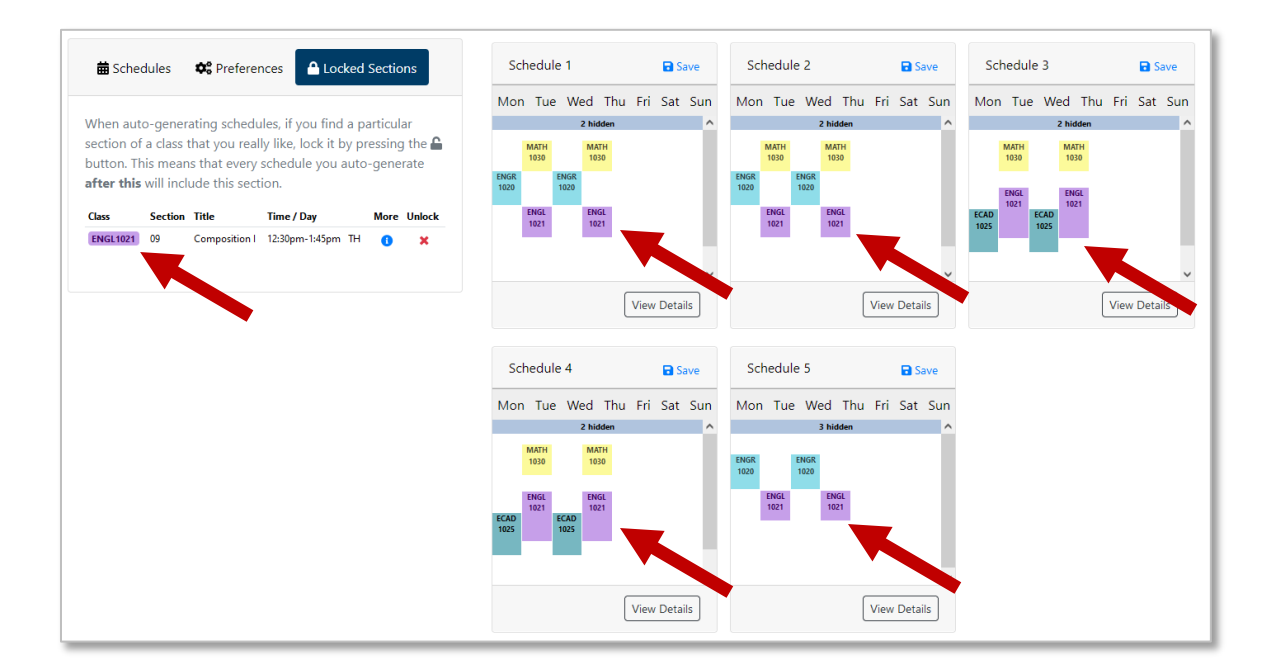

## **Create Your Own Schedule**

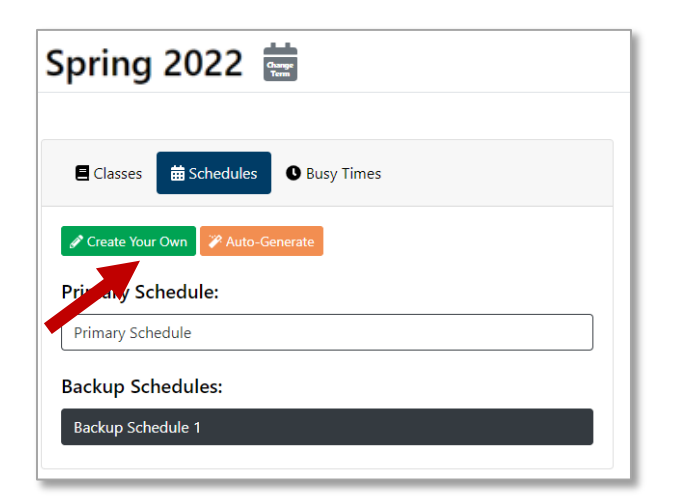

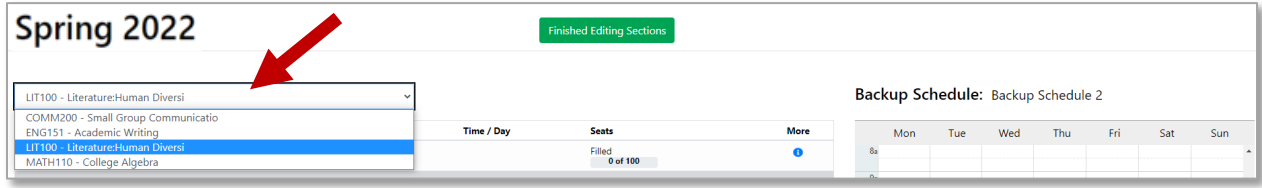

# **You can always come back and do the other option at any time.**

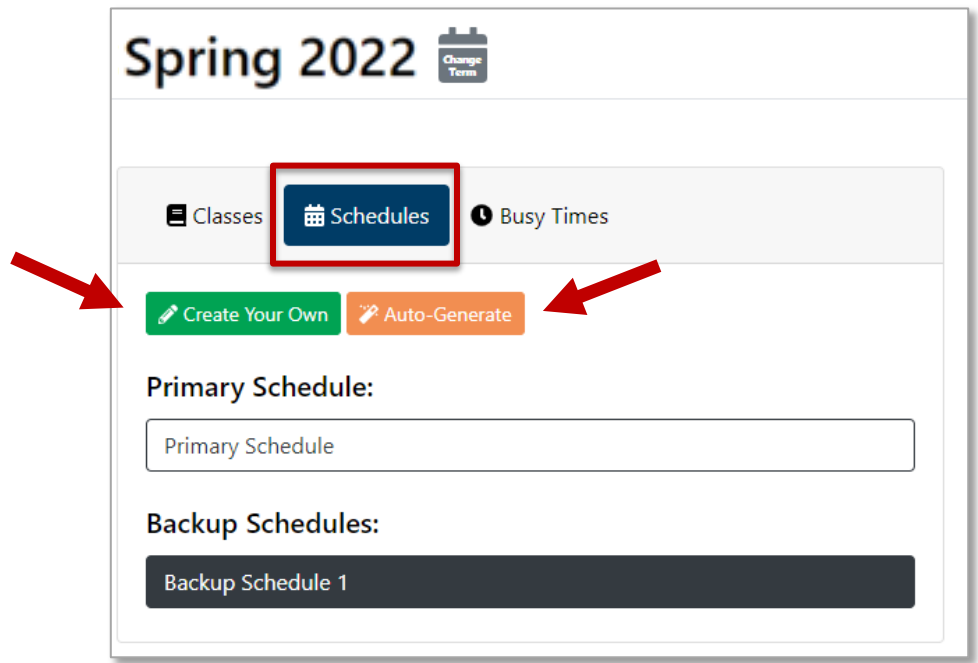

# **Print or Export a saved Schedule**

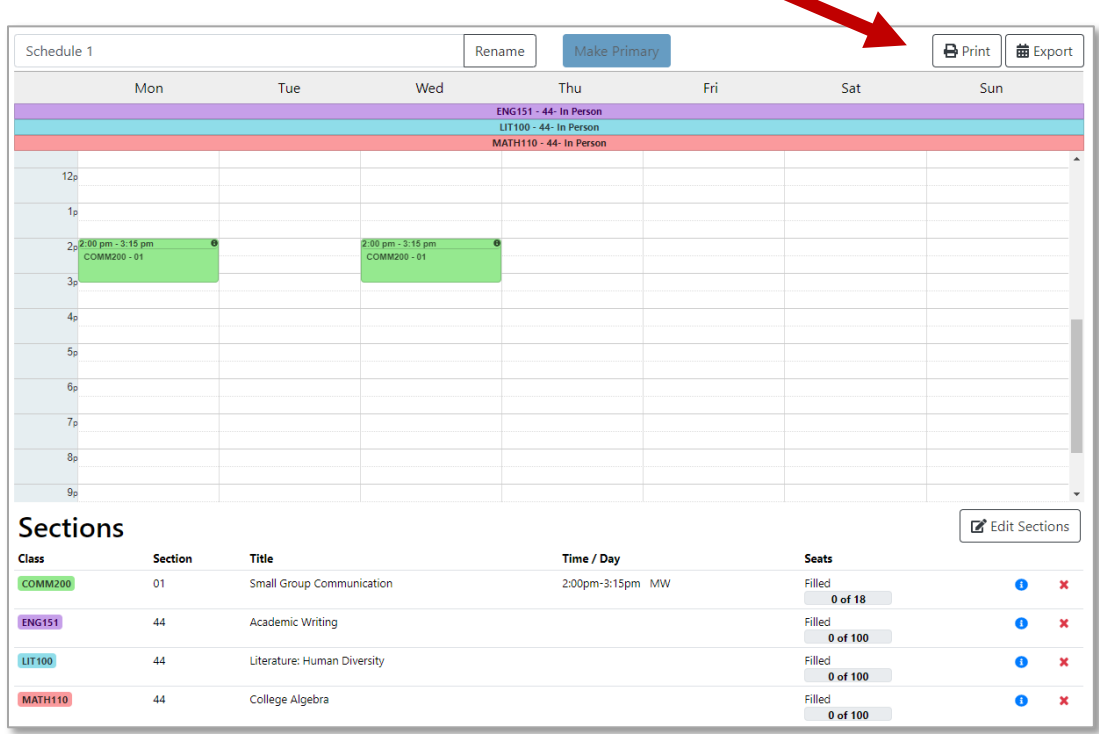

# **IMPORTANT: Register for your courses in eServices**

**Use the Course ID numbers in your Primary Schedule in Schedule Builder to register for classes in your Student eServices.** 

#### **In Schedule Builder**

- T 1. Select the blue information icon to open Full section details Schedule 1 Rename **O** Print **菌Export** Classes **in Schedules** Busy Times Mon  $\bar{T}ue$ Wed Sat Sun Create Your Own PAuto-Ge **Primary Schedule:** Schedule  $1$  $10<sub>2</sub>$ **Backup Schedules:**  $\frac{1}{118}$ Alternate Schedule  $\blacksquare$  $12<sub>f</sub>$  $\frac{1}{2}$ **Sections** Class Title Time / Day  $\bullet$ COMM **Small Group** 2:00pm-3:15pm MW Filled<br>0 of 18  $\boldsymbol{\mathsf{x}}$ **ENG151**  $\overline{\Delta}$ Academic Writing  $\bullet$  $\boldsymbol{\mathrm{x}}$ Filled  $\begin{array}{|c|} \hline \textbf{0} & \textbf{0} & \textbf{0} \ \hline \end{array}$ Literature: Human Diversity  $\bullet$  $\pmb{\times}$ 111100  $\overline{44}$ lea<br>0 of 100 College Algebra  $\bullet$  $\overline{\mathbf{x}}$ ed<br>0 of 100
	- 2. In the section details pop-up, select and copy the last six digits. This is the Course ID number.

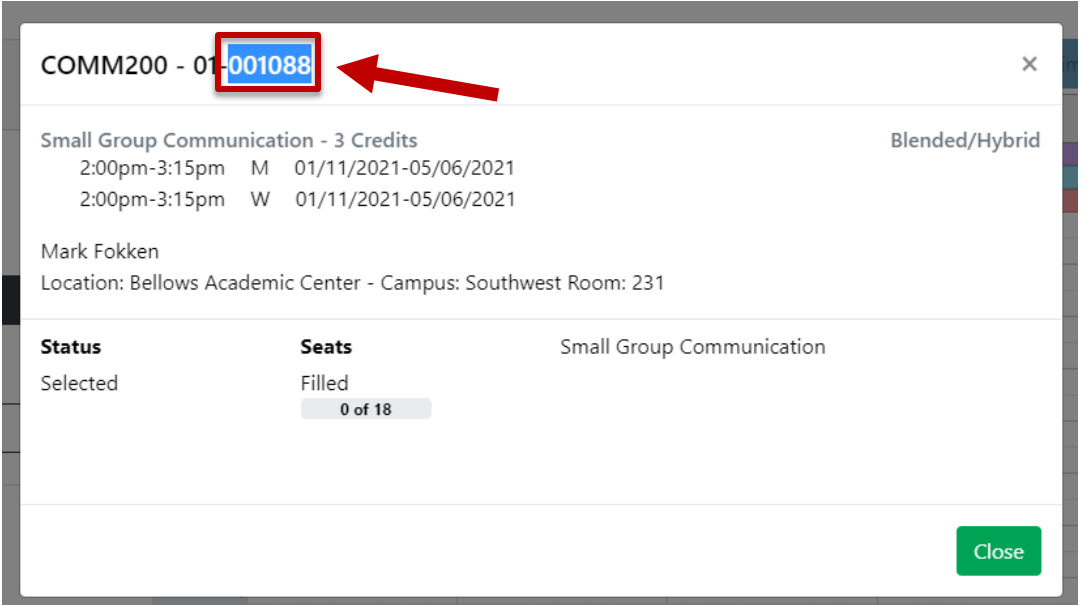

### **In Student eServices**

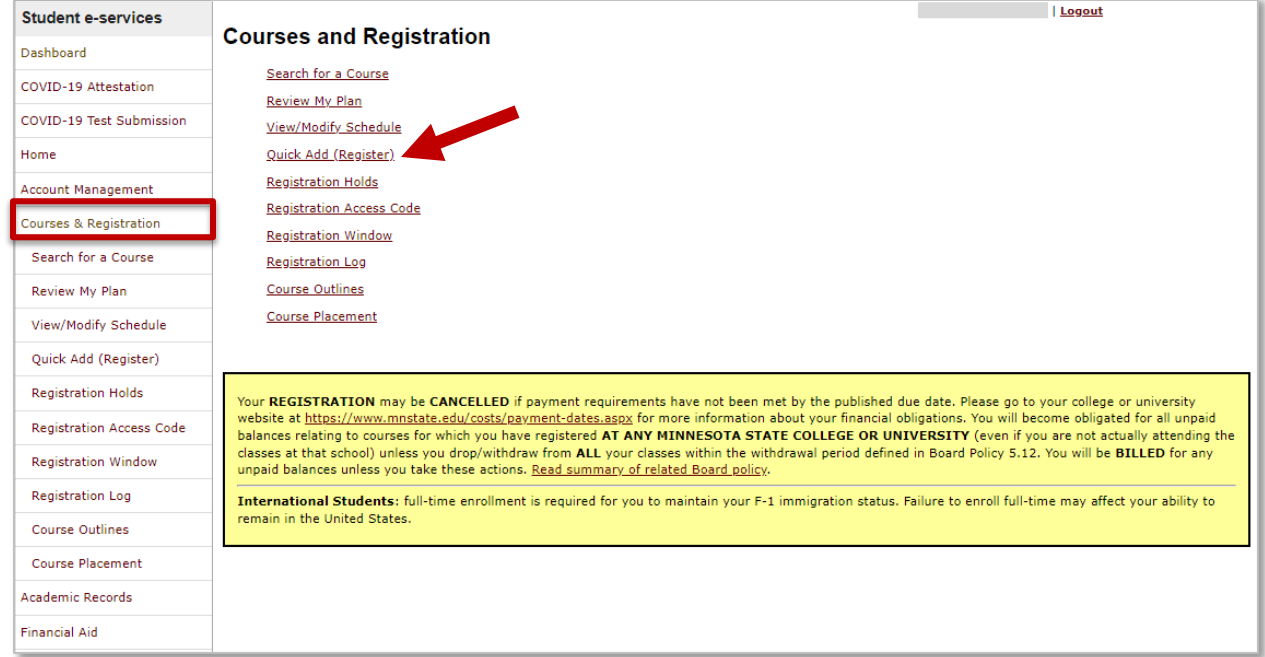

In Courses & Registration add your course IDs in **Quick Add (Register)**

### **In Quick Add (Register)**

Paste each Course ID number in the Course IDs areas and then select Register:

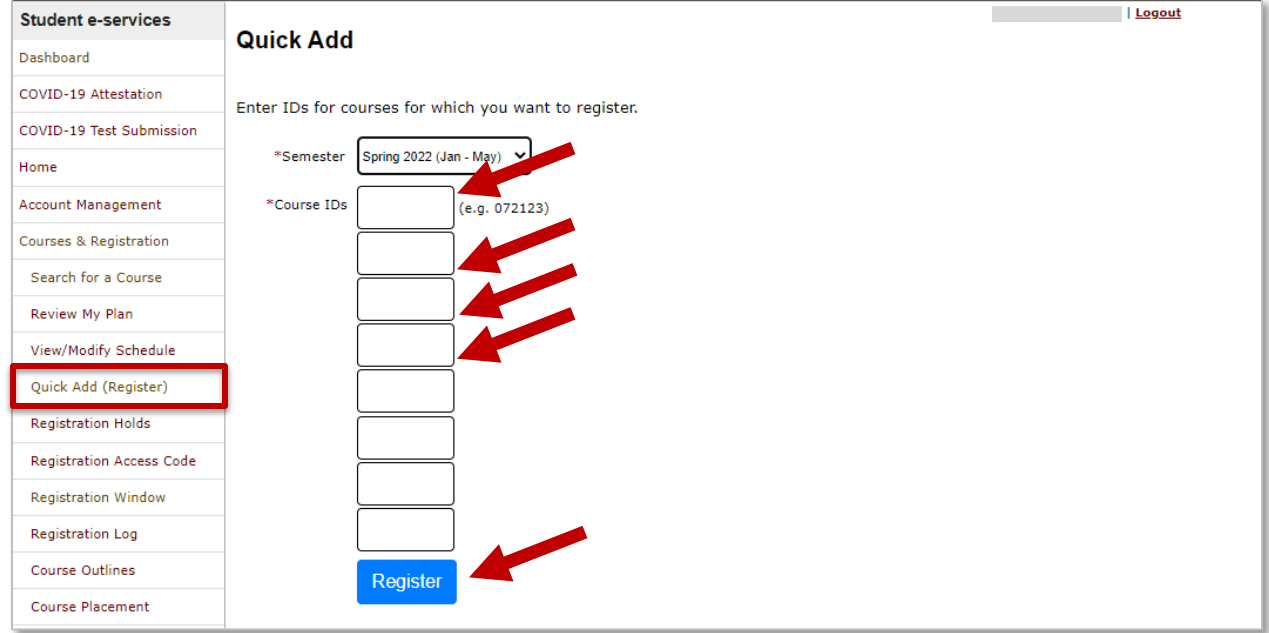

# **The courses will now be in your Wish List in Courses & Registration.**

### **If your registration window is open, you can register for the classes:**

#### Register for the classes

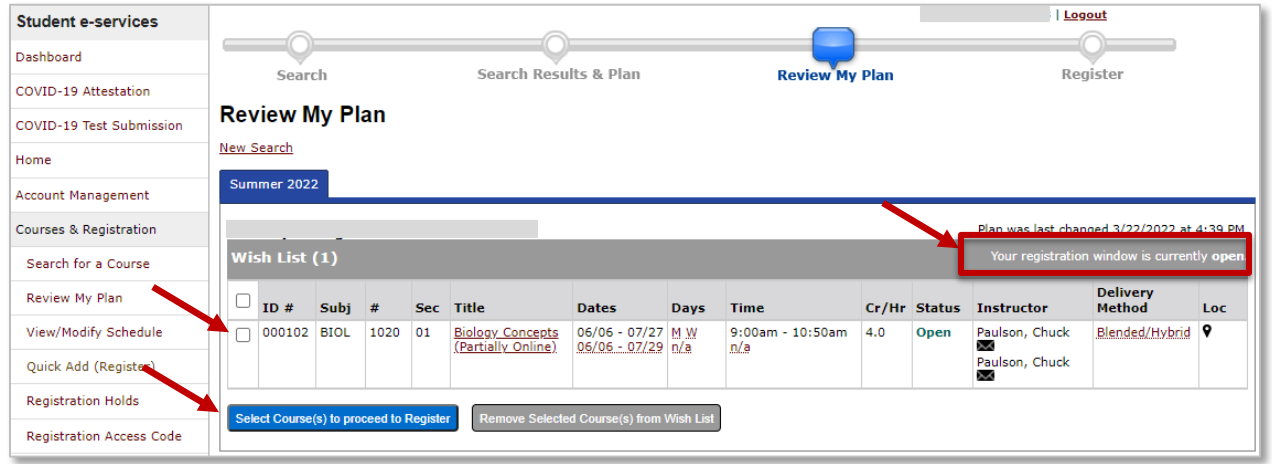

### **If your registration window is closed, you cannot register for the classes yet:**

Once your Registration Window is open, return to your Wish List to complete your registration.

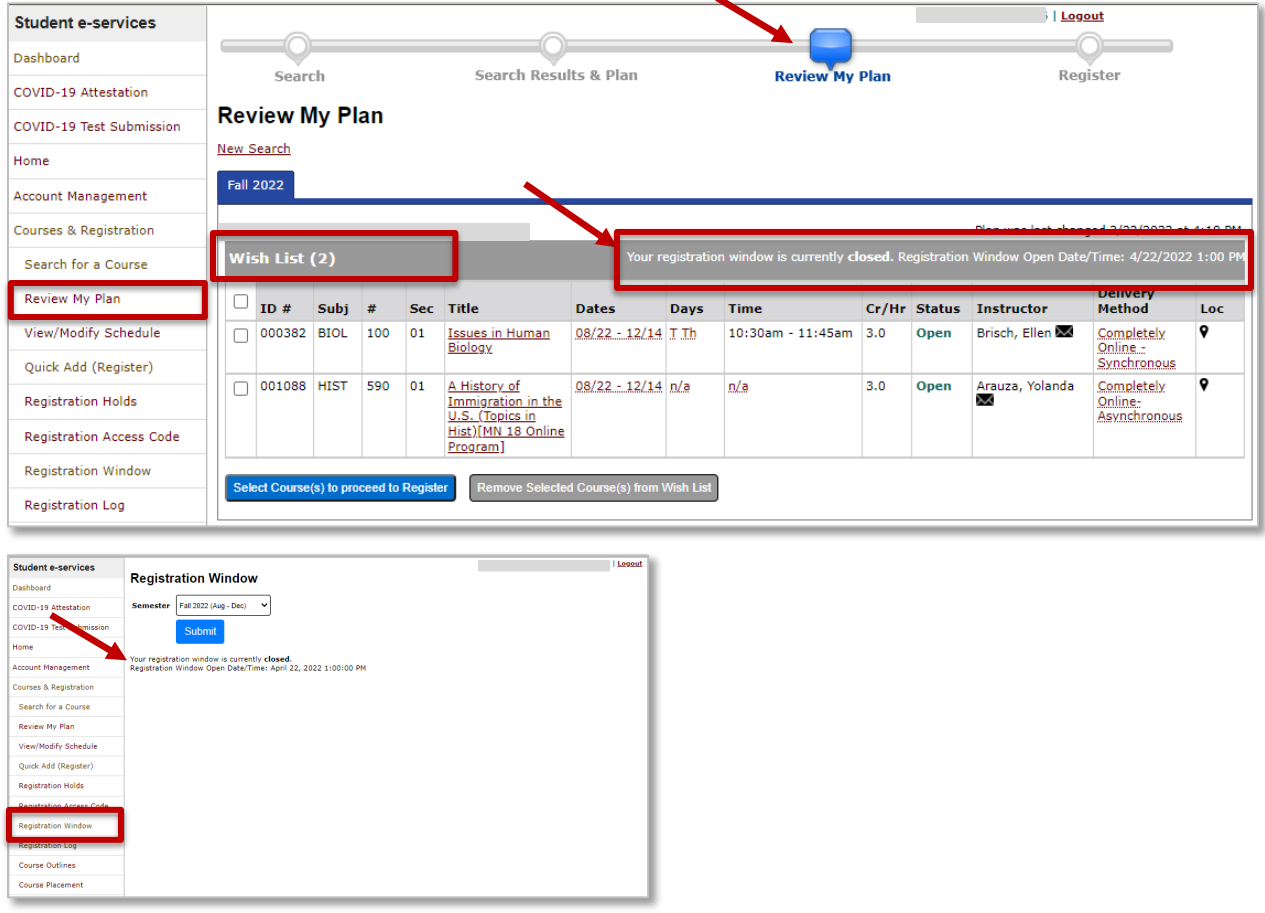